## **Access Report Card in Parent Portal**

1. Navigate to your child's school web page and click on the link to the Parent Portal.Log onto the Maplewood ConnectEd Parent portal. **Your Username is your email address** used to create your Parent Portal account:

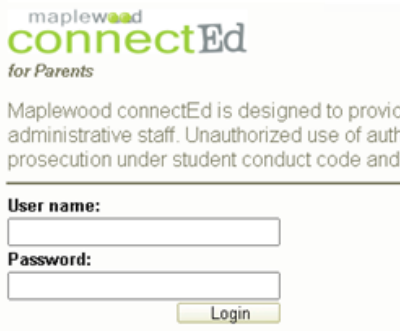

2. Once logged into the Parent Portal, use the dropdown menu to toggle between students. Select the student you wish to view and click on GO.

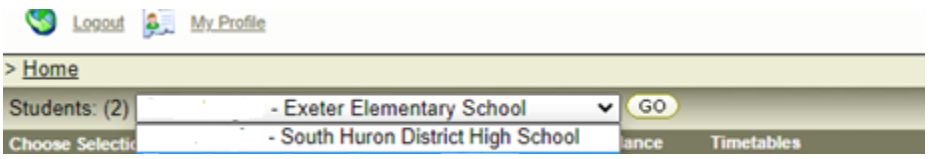

3. Once the data is loaded, click on Personal > Multimedia:

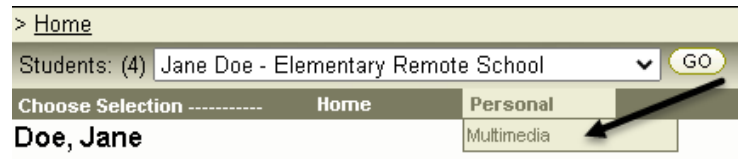

## Click on the PDF link to view the report card:

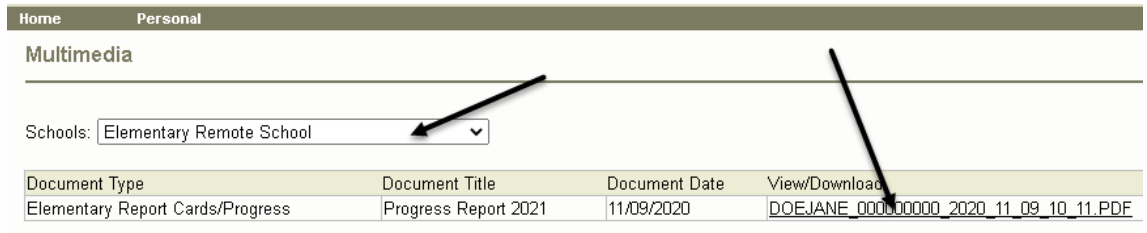

4. Depending on your browser the PDF may automatically open or be a download. Use the free Adobe PDF Reader to open view the report card.